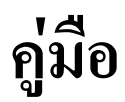

# **อระบบบร ิหารโปรแกรมงานทะเบี ยนและวัดผลการศ กษา ึ สําหรับผ ดู แลระบบ (Admin) ู**

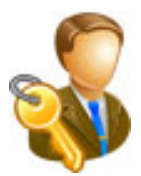

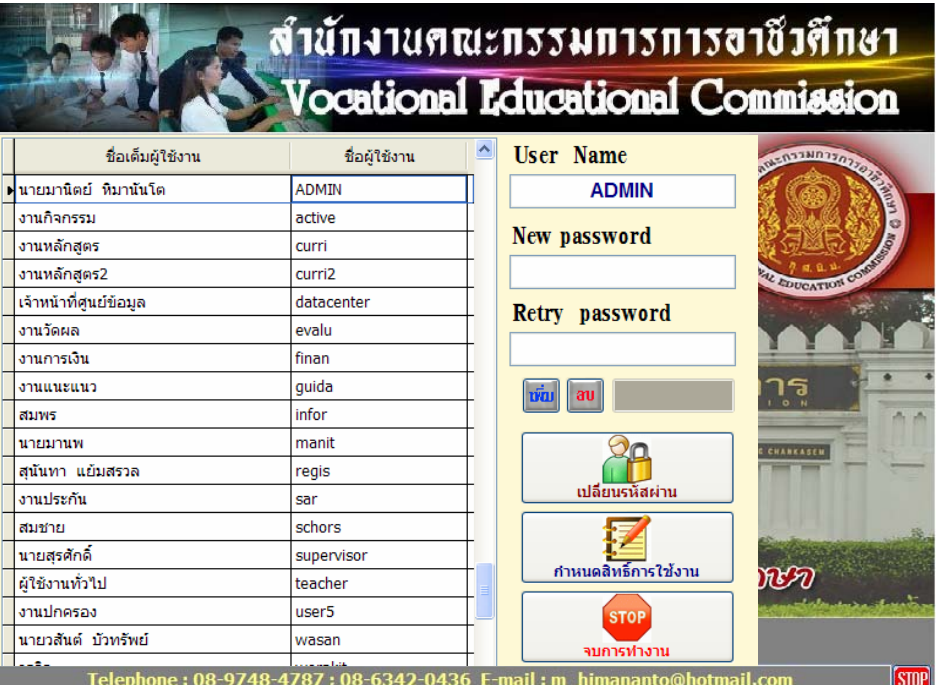

# **สําน กงานคณะกรรมการการอาชวศ ี ึ กษา ั กระทรวงศกษาธ การ ึ**

## **1. การกําหนดตําแหนงการเรียกใชขอมูล**

เลือกเมนู File => Constant

 เมนูนี้เปนการกําหนดคาของโปนแกรมของผูจัดการระบบ มีผลกับขอมูลที่แสดง ภายในโปรแกรมที่ใช้งาน จำเป็นต้องมีรหัสผ่านอีกชั้นหนึ่ง

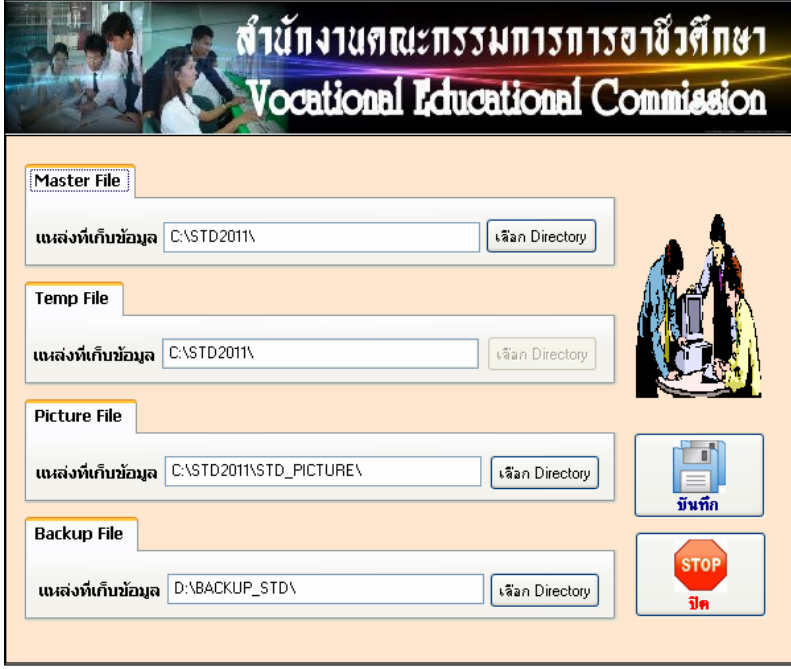

1.1 Master File เป็นตำแหน่งของข้อมูลหลักที่โปรแกรมเรียกใช้ ถ้ามีการใช้งานเครื่อง เดียวจะมีการเรียกใชอยูที่ C:\std2011\

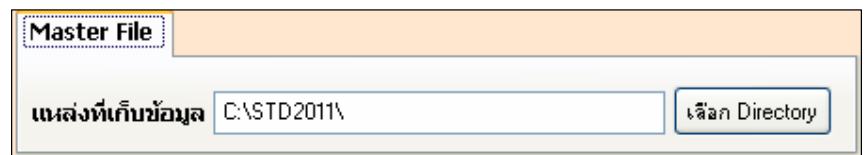

ถ้าต้องการใช้งานมากกว่าหนึ่งเครื่อง ทำเป็นระบบเครื่องข่าย ตำแหน่งในการเก็บ ข้อมูล จำเป็นต้องชี้ตำแหน่งไปที่ Server ที่ Share ข้อมูลไว้ เช่น Server ที่ Share ข้อมูล มีหมายเลข IP Address 192.168.1.250 ตั้งค่าตำแหน่งดังนี้

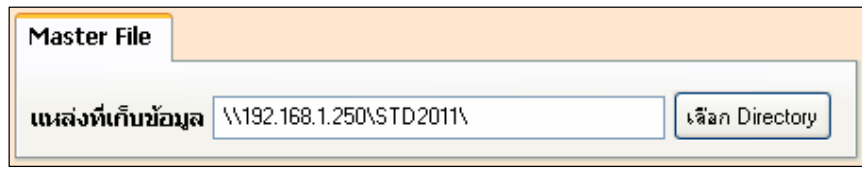

 1.2 **Temp File** เปนตําแหนงของขอมูล ในขณะที่ใชงานโปรแกรม ซึ่งไมสามารถ เปลี่ยนตําแหนงการเก็บขอมูลได

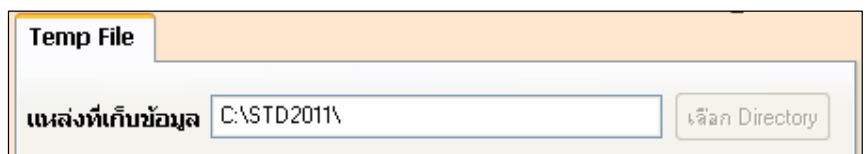

 1.3 **Picture File** เปนตําแหนงของขอมูลในการจัดเก็บรูปภาพนักเรียน รูปภาพครู และมีไฟล์เอกสารงานหลักสูตรเก็บอยู่ด้วย ในกรณีที่ตำแหน่งการจัดเก็บอยู่ใน Folder C:\Std2011\std\_picture\ ต้องระวังในการ Setup โปรแกรมใหม่ ถ้าไม่มีการเปลี่ยนชื่อ Folder จะทำให้ ข้อมูลรูปภาพที่เก็บไว้ใน Folder C:\Std2011\std\_picture\ หายได้ ดังนั้นจึงสามารถจัดเก็บไว้ภายนอก ใน Folder C:\Std2011\ ไดโดยชื่อ Folder ยอยภายในเหมือนเดิม แลวเปลี่ยนตําแหนงที่เก็บใน Picture

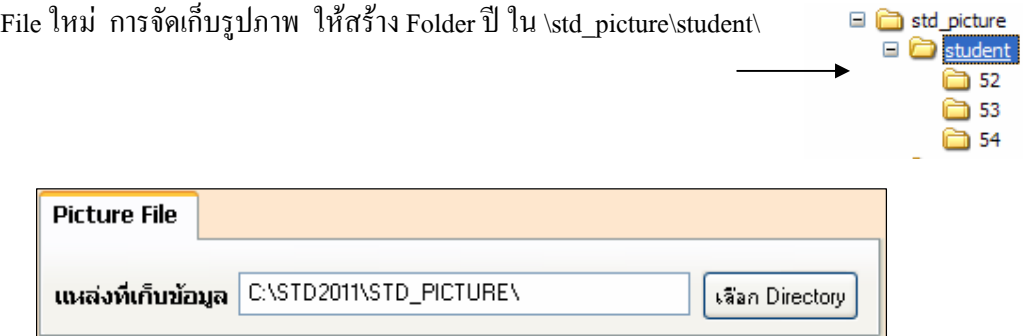

**1.4 Backup File** เปนตําแหนงในการจัดเก็บขอมูล Backup ตอนปดโปรแกรม ึ่จะมีหน้าต่างถามว่า ต้องการสำรองข้อมูลหรือไม่ ซึ่งในตำแหน่งที่ระบบตั้งค่าให้เป็นตำแหน่งที่อยู่ใน Drive D: แต่ถ้าไม่มีโฟลเดอร์นี้ใน Drive D: โฟลเดอร์จะถูกสร้างขึ้นใน Drive C: ถ้าทำการสำรองทุก ครั้งที่ปดโปรแกรมขอมูลสูดทายจะเปนขอมูลที่อยูในโฟลเดอรแทนขอมูลที่บันทึกไวกอนหนานี้

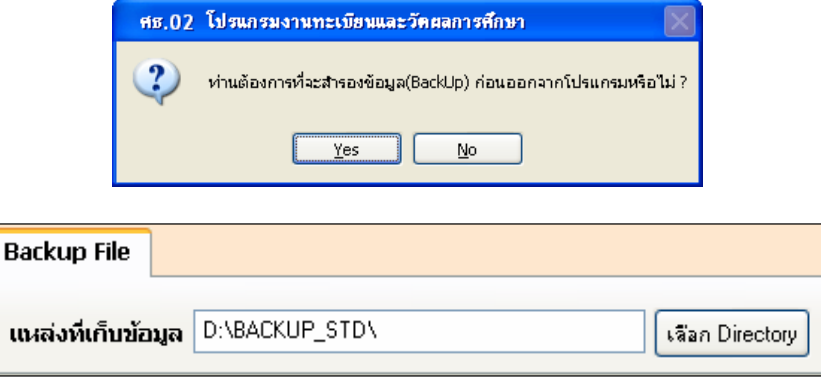

# **2. การตั้งคาของผูใชงานในระบบ**

เลือกเมนู File => User

เมนูนี้เปนการกําหนดผูใชงานระบบ กําหนดรหัสผานเขาใชงานโปรแกรม และ

กําหนดสิทธิในการเขาถึงเมนูสําหรับผูใชงานแตละฝาย

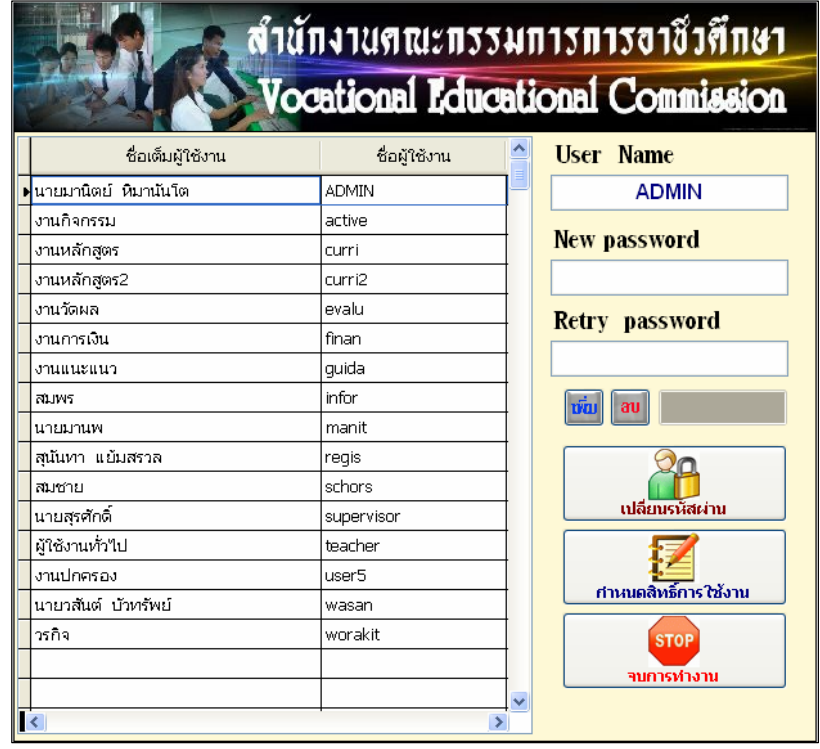

 ขอมูลที่อยูในหนานี้ สามารถลบขอมูลออกได ยกเวนชื่อผูใชงาน admin ไม สามารถลบไดเพราะเปนชื่อผูใชงานที่ถูกระบุในตัวโปรแกรมวามีสิทธิใชงานทุกอยางในโปรแกรม

2.1 เพิ่มผูใชงานใหม

เลือกปุม เพิ่ม กรอกขอมูลในชองชื่อเต็มผูใชงาน และชองชื่อผูใชงาน ในชองชื่อ ผูใชงานตองกรอกดวยภาษาอังกฤษเทานั้นและเปนชื่อที่ใชในการ login เขาโปรแกรม

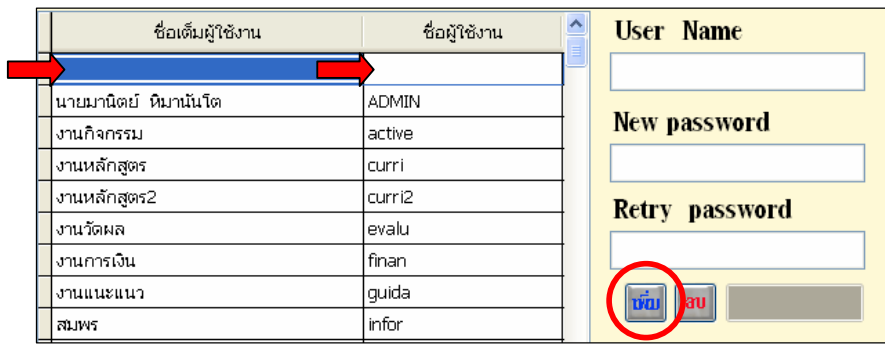

2.2 เปลี่ยนรหัสผาน

คลิกที่ชื่อผู้ใช้งานที่จะทำการเปลี่ยนรหัสผ่าน <mark>1</mark> ชื่อของผู้ใช้งานจะแสดงในช่อง ด้านขวามือ  $\overline{2}$  เลือกปุ่ม เปลี่ยนรหัสผ่าน  $\overline{3}$  เคอเซอร์จะอยู่ในช่อง new password ใส่ password ใน ช่อง new password กด enter  $\left(4\right)$  เคอเซอร์จะอยู่ในช่อง Retry password ใส่ password ในช่อง Retry password กดenter 5 ปุ่มเปลี่ยนรายการจะแสดงขึ้นมา ใช้เม้าคลิกที่ปุ่มเปลี่ยนรายการ 6 ที่มุม 5 บนขวามือจะแสดงขอความ เปลี่ยนรหัสผ่านเสร็จเรียบร้อยแล้ว

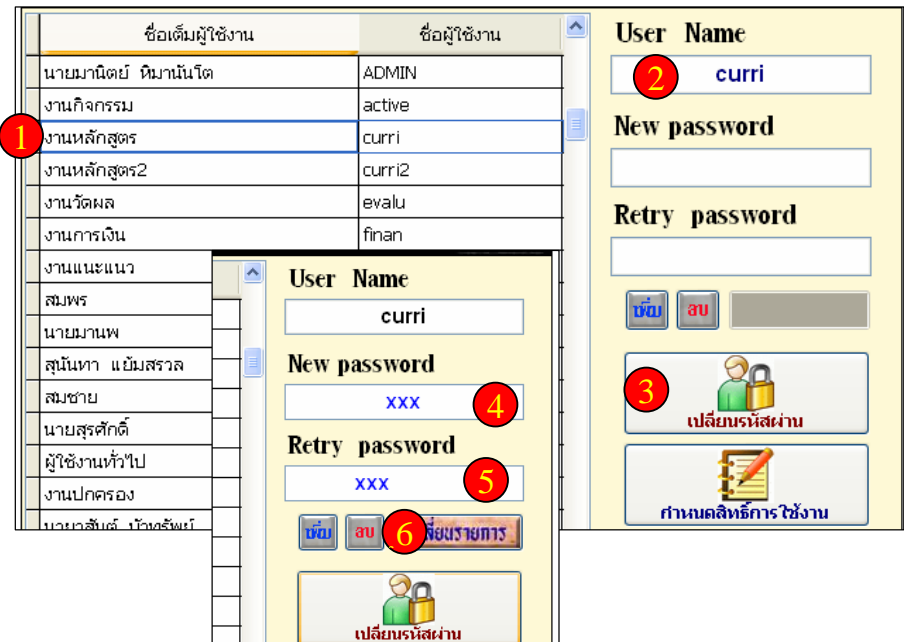

2.3 กำหนดสิทธิการใช้งาน

ผูใชงาน

ึ คลิกที่ปุ่มกำหนดสิทธิการใช้งาน จะแสดงหน้าต่างการกำหนดสิทธิ ทำการเลือกชื่อ

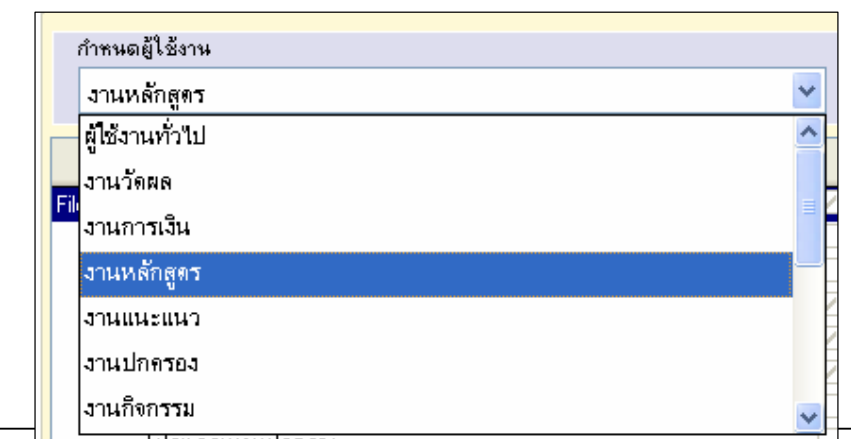

Copyright © 2011 Vocation Education Commission. All rights reserved. www.vec.go.th

ทําการเลือกรายการที่ตองการใหแสดงเมื่อเขาสูระบบดวยผูใชงานนั้น ดวยการคลิก ึกรอบสี่เหลี่ยมด้านหลัง ให้แสดงเป็นรูปเครื่องหมายถูก เมื่อกำหนดเสร็จ กดปุ่ม บันทึก แล้วกดปุ่ม ออก

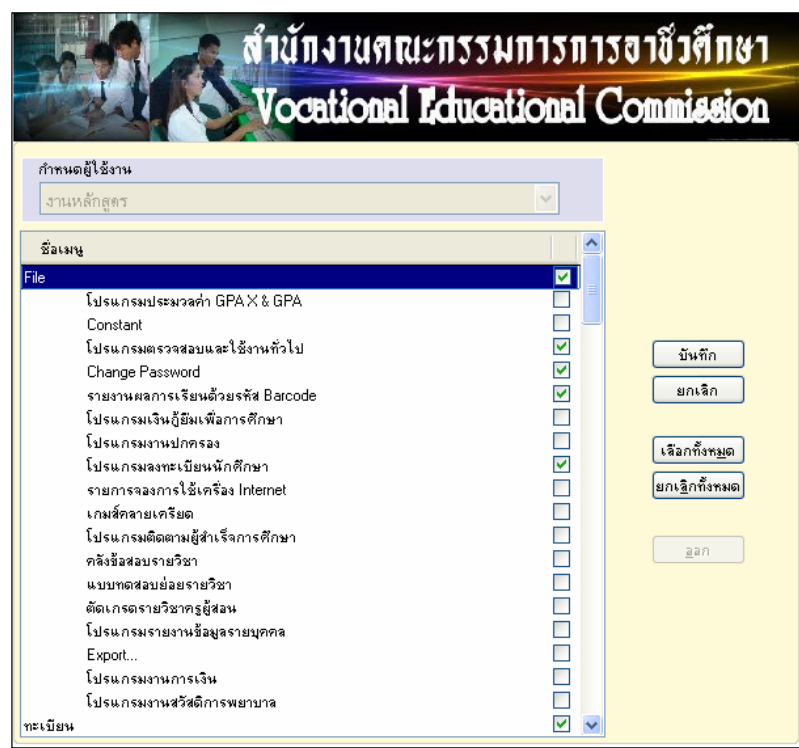

2.4 เพิ่มผูใชงานครูผูสอนที่อยูในระบบ

สามารถเพิ่มครูผูสอนที่กําหนดไวแลวในระบบ โดยอัตโนมัติโดยกอนทําการเพิ่ม ใหกําหนดสิทธิการใชงานผูใชงานคนหนึ่งกอน เพื่อเปนแบบใหกับผูใชงานที่จะเพิ่มเขามาใหมโดย อัตโนมัติ

้เมื่อทำการกำหนดต้นแบบไว้แล้ว ให้เลือกผู้ใช้งานคนนั้นไว้ แล้วคลิกเม้าขวาที่ปุ่ม เพิ่ม จะมีหนาตางแสดงขอความเตือนขึ้นมา ตอบ Yes ขอมูลครูจะถูกบันทึกเปนผูใชงานในระบบ

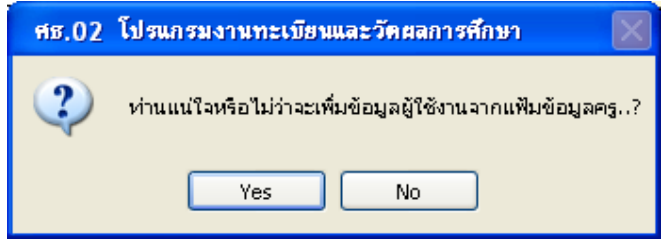

้ถ้าต้องการลบครูทั้งหมด ให้คลิกเม้าขวาที่ปุ่ม ลบ จะลบครูที่เพิ่มเข้ามาออกทั้งหมด โดยไมไปลบขอมูลเจาหนาที่ที่เคยเพิ่มไว

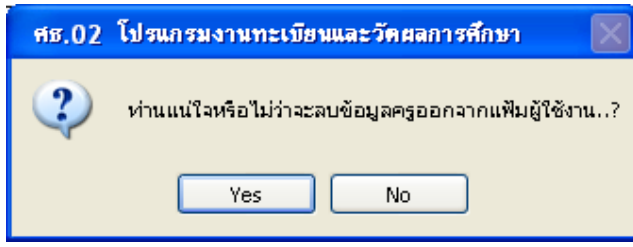

## **3. เปลี่ยนรหสผั านในโปรแกรม**

่ ในโปรแกรมมีบางเมนูที่เมื่อเรียกใช้ จำเป็นต้องใส่รหัสผ่านอีกครั้งหนึ่ง เพราะคำนึงถึง ี ความปลอดภัยของข้อมูล ไม่ให้เปลี่ยนแปลงรายการง่ายๆ รหัสผ่านควรเป็นรหัสเฉพาะของผู้ทำรายการ นั้นๆ ซึ่งสามารถเปลี่ยนรหัสใหมได

> งานวัดผล Help สร้างดัชนีข้อมูล(Index) ทั้งหมด แปลงสรรพนาม,ชื่อ,นามสกุล แปลงวันเดือนปีเกิด ยกเล็กข้อมูลลงทะเบียนภาคเรียนที่ผ่านมา คัดลอกแฟ้มข้อมูลส่งศูนย์ ITC รวมแฟ้มข้อมูลในอาชีวจังหวัดส่ง สอศ. คณะกรรมการกรมรวบรวมข้อมูลส่งกระทรวง ปรับปรุงแฟ้มข้อมูลในงาน GPAX และ GPA โอนแฟ้มข้อมูลจากภายนอก к ยกเลิกข้อมูลในระบบงานทั้งหมด ้แก้ไขรหัสผ่านในโปรแกรม มือะไรใหม่ใน ศธ.02 สำรองแฟ้มข้อมูล(BackUp)

เมนู Help เลือก แกไขรหัสผานในโปรแกรม ใสรหัสผาน

 หนาตางแกไขรหัสผาน สามารถแกไขรหัสผานเมนูตางๆ โดยดูจากชื่อเมนูดานซายมือ ใสรหัสผานใหมในชองขอความ กดปุม OK การใสรหัสผานตองระวงเรั ื่องปุม caps lock และการเปลี่ยน ภาษา ตอนใส่รหัสผ่านใหม่จะมองรหัสที่ใส่เข้าไปเป็น \* เมื่อใส่ผิดจะทำให้เข้าเมนูนั้นๆ ไม่ได้ ถ้าเข้าเมนู นั้นๆ ไมไดสามารถเขามาเปล ี่ยนรหัสผานใหมจากหนาตางน ี้ไดแตถาใสรหัสผานที่จะเขาหน านี้ผิด แลว เขาหนานี้ไมไดจะไมสามารถเปลี่ยนรหัสผานไดอีก รหัสผานของหนานี้จะอยูดานลางสุดเปนตัวอักษรสี ี แดง เพื่อต้องการให้ระวังให้มากกว่าตำแหน่งอื่น

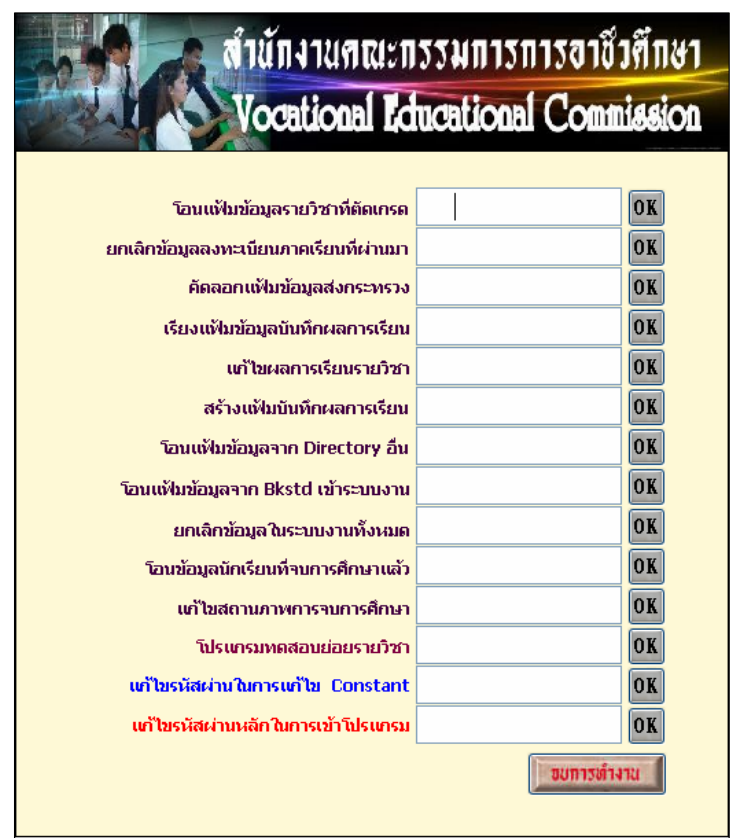

### **4. การสํารองขอมูล**

 ตอนปดโปรแกรมจะมีคําถามใหสํารองขอมูล เมื่อทําการสํารองขอมูลจะนําขอมูลลาสุด ทับขอมูลที่สํารองไวกอนหนานี้ถาขอมูลลาสุดเปนขอมูลที่มีปญหาก็จะไมสามารถนําขอมูล Backup เกา ิ มาใช้ได้ การสำรองข้อมูลที่ดีกวรจะทำการตั้งโฟลเดอร์สำหรับเก็บข้อมูล Backup ไว้ตามวันที่ที่ทำการ ้ สำรองข้อมูล แล้วค่อยทำการสำรองข้อมูลไปไว้ในโฟลเดอร์นั้นๆ ขั้นตอนในการสำรองข้อมูลมีดังนี้

4.1 สรางโฟลเดอรสําหรับเก็บขอมูล ตั้งตามวันที่ที่ทําการเก็บขอมูล โดยชื่อที่ตั้ง ตองอยูที่ Drive D: หรือ Drive E: หามไปไวที่หนา desktop หรือ ใน My Document เนื่องจากชื่อ path ที่ เข้าถึงมีช่องว่างระหว่างชื่อ <sub>path และชื่อไฟล์ที่ตั้งใหม่ห้ามมีช่องว่างเช่นกัน</sub>

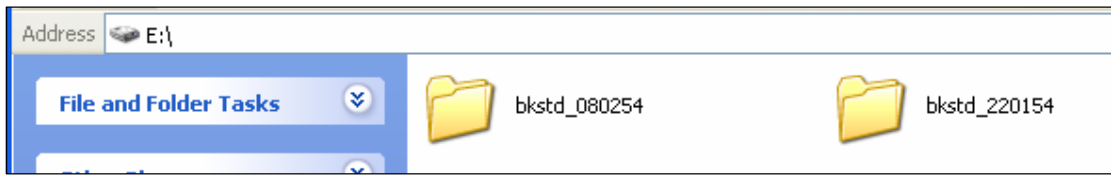

- ศธ.02 โปรแกรมงานทะเบียนและวัดผลการศึกษา STD2011 # 8
- 4.2 เมนู Help เลือก สํารองแฟมขอมูล

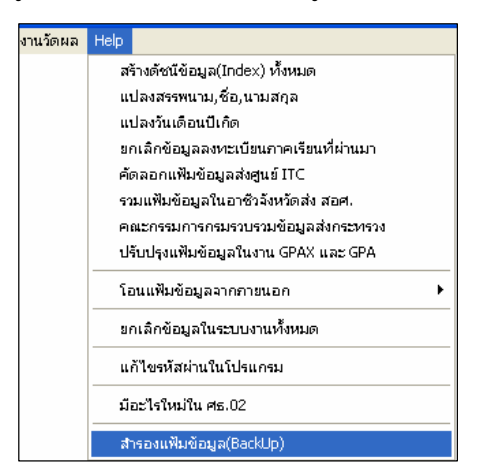

4.3 กดปุมสํารองขอมูล

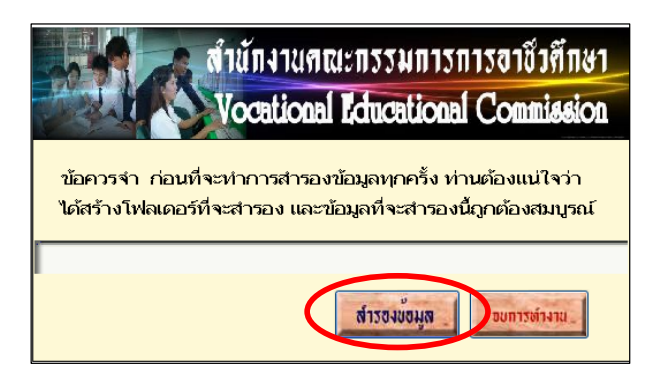

4.4 เลือก Drive และ ชื่อโฟลเดอร์ที่ต้องการสำรองข้อมูล กดปุ่ม Select

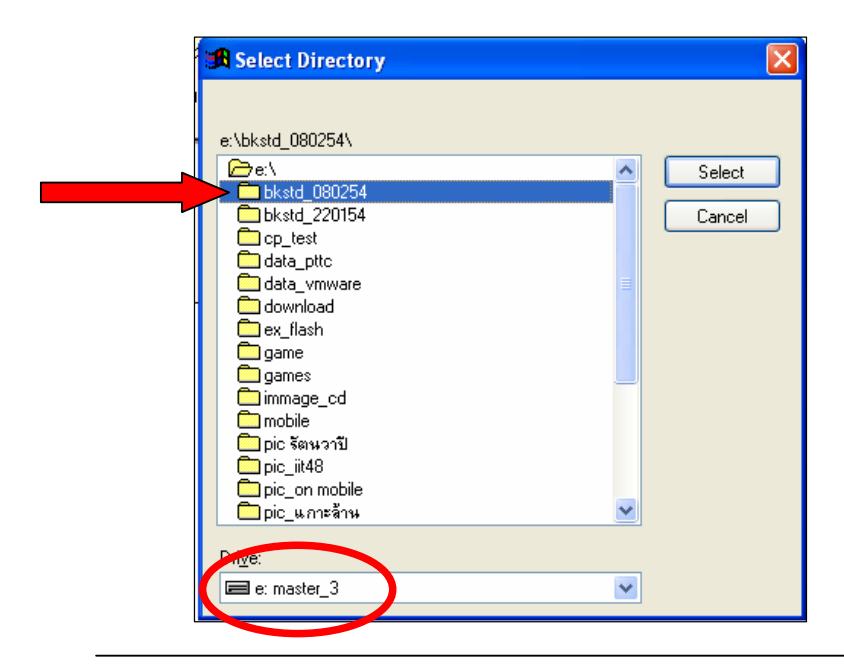